## Практическая работа Тема: «Форматирование таблиц в MS Excel"

- 1. Запустите MS Excel.
- 2. Переименуйте первый лист под именем Масштаб 1-100.
- 3. Создайте таблицу:

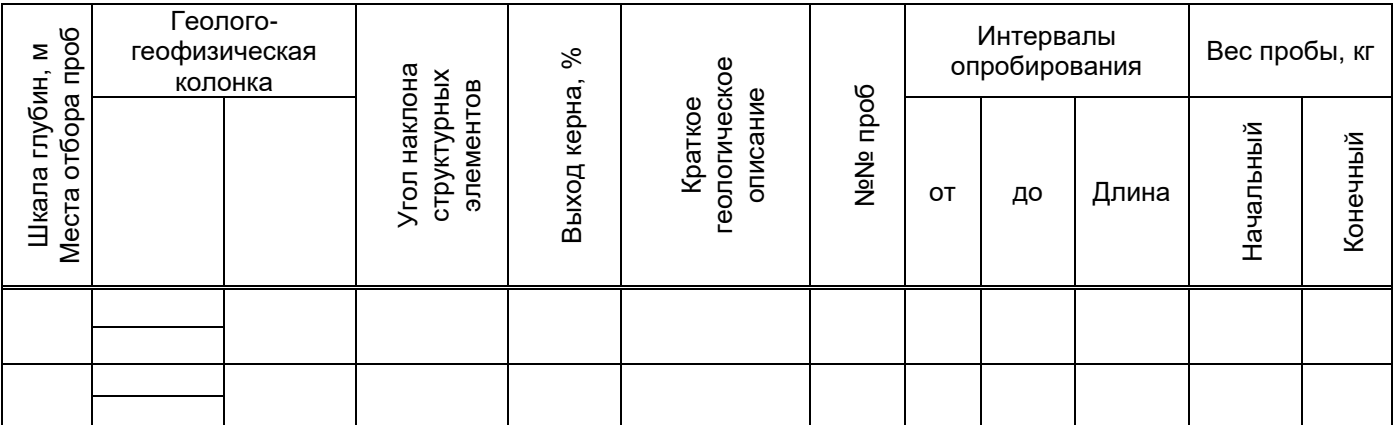

- 4. Оформите таблицу границами Формат-Эячейки, вкладка Граница. Выполните предварительный просмотр Файл->Предварительный просмотр.
- 5. Сохраните файл под именем Геологическая колонка.
- 6. Добавьте перед таблицей 7 пустых строк командой Вставка ЭСтроки.
- 7. Запишите к таблице заголовок:

ООО «ГеоСтройСервис»

## ГЕОЛОГИЧЕСКАЯ КОЛОНКА

Масштаб 1:100

Координаты устья скважины (X, Y, Z) \_

Сроки проведения буровых работ (начало, окончание) Диаметры бурения

- 8. Скопируйте лист командой Правка > Переместить/Скопировать лист, установите галочку Создавать копию.
- 9. Переименуйте копию листа под именем Масштаб 1-200.
- 10. Измените на новом листе в заголовке масштаб 1:100 на 1:200.

11. Сохраните файл.